## **Quick Start Guide Self-Enrollment**

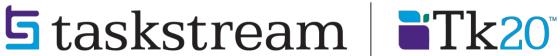

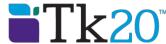

## **SELF-ENROLLMENT INSTRUCTIONS**

Go to <a href="https://login.taskstream.com/signon/">https://login.taskstream.com/signon/</a>.

Enter your username and password.

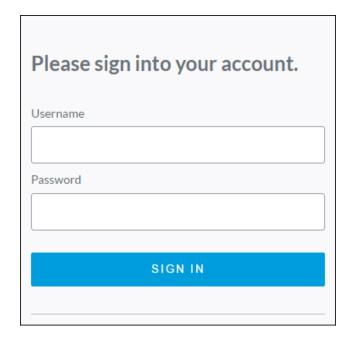

Locate the Self-Enrollment area on your home page. Click the **Enter Code** button.

Don't see your program?
If you have a self-enrollment code, enter it here to enroll yourself as an author. If you do not have your code, please contact your instructor or the Taskstream Coordinator at your Institution.

ENTER CODE

Read More

Enter the program code specified below in the appropriate field, and then click the **Search** button.

| Program                           | Your Program Code |
|-----------------------------------|-------------------|
| EdD in Curriculum and Instruction | 2018_EdD_CI       |
| EdD in Education Leadership       | 2018_EdD_L        |
| PhD in Education                  | 2018_PhD_Ed       |
| PhD in School Psychology          | 2018_PhD_P        |

| Self Enrollment                                                                                                    |
|----------------------------------------------------------------------------------------------------|
| Home » Self Enrollment                                                                                                    |
| <b>Directions:</b> To self-enroll into a program, enter your program code below. Program codes are created by your institution. If you do not have your code, please contact your instructor or the Taskstream Coordinator at your Institution. |
| Enter program code: SEARCH                                                                                                    |
| Enter program code: SEARCH                                                                                                    |

You will be able to review the program information that corresponds to the code that you entered. To be enrolled in the program, click the Enroll button. If you do not wish to be enrolled in the program at this time, click the Cancel - Do Not Enroll button.

| If this is the correct program, click the 'Enroll' button to complete the enrollment process.                             |                               |  |
|----------------------------------------------------------------------------------------------------|-------------------------------|--|
| Program: Course Based Folio 2016-2017 DRF used in program: Course Based *DEMO Program Status: Active Program Description: | CANCEL - DO NOT ENROLL ENROLL |  |

Note: If you enroll yourself into an inactive program, the program will not show up on your home page until the Program Manager activates the program.